# AIFA

## **NFA Swaps Proficiency Requirements**

### **Swaps Proficiency Requirements Administrator: Completing the Individual Upload .csv File**

Below is an explanation on how to complete the fields in the .csv file to be used to upload individuals into the Swaps Proficiency Requirements System and enroll them in the appropriate Track. To avoid reporting discrepancies, SPR Admins at NFA Member swap firms and swap dealers should enroll individuals in the Swaps Proficiency Requirements using each individual's full legal name. If the individual is registered as an AP, SPR Admins should also provide their NFA ID and optionally provide the last four digits of their social security number (if applicable). For information on which Track individuals should take, visit the Swaps Proficiency Requirements FAQs. If you have questions, please contact NFA's Information Center by emailing information@nfa.futures.org.

\*Indicates required field

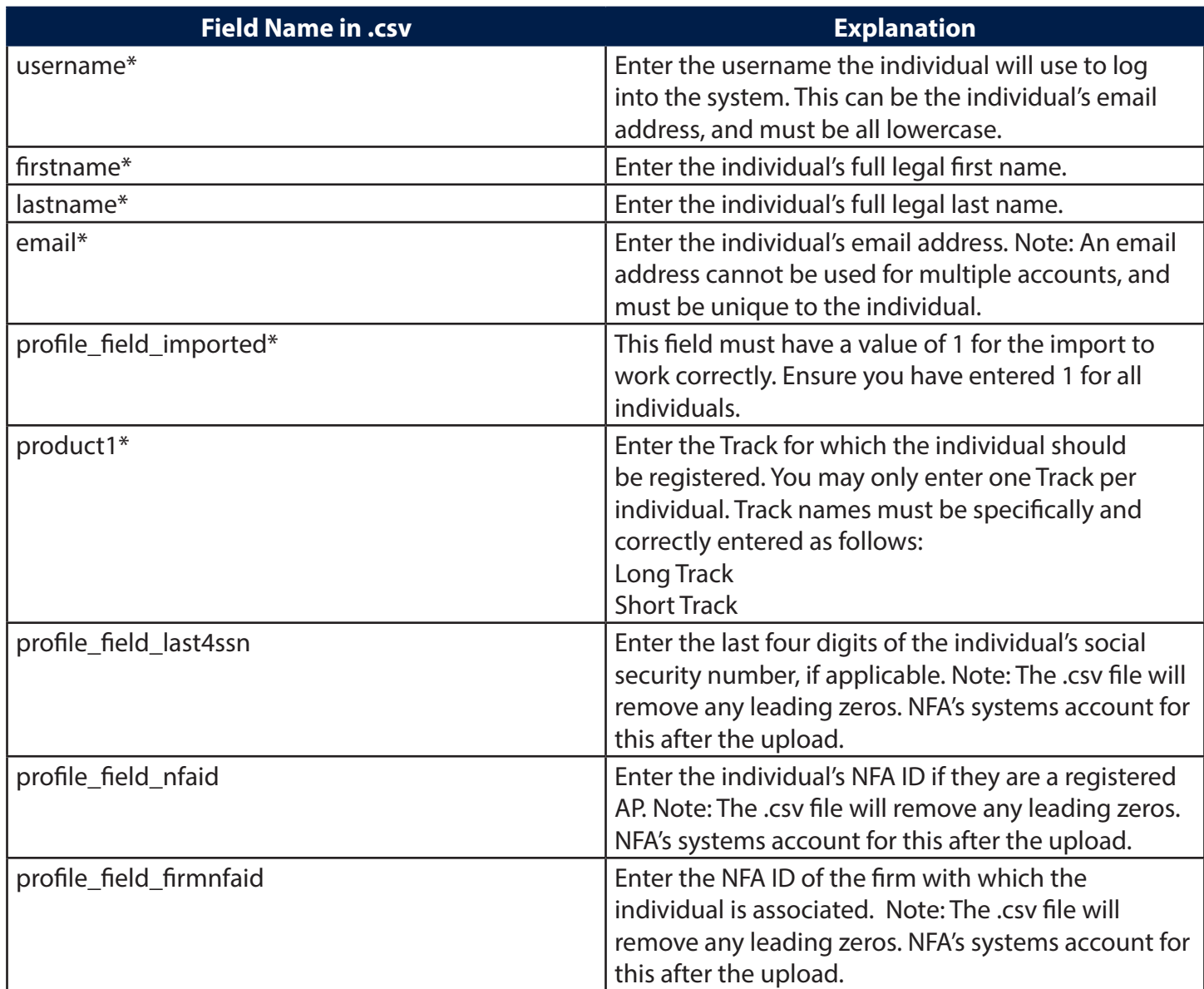

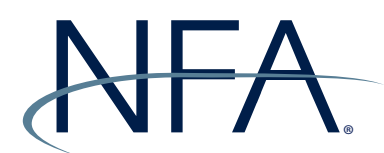

## **NFA Swaps Proficiency Requirements**

#### **Swaps Proficiency Requirements Administrator: Uploading Individuals into the Swaps Proficiency Requirements Learning Management System**

To upload individuals into the Swaps Proficiency Requirements system using the NFA-provided .csv file, please log into NFA's Swaps Proficiency Requirements Learning Management System (https://nfa-swapsproficiency-requirements.moonami.com) and follow the instructions below. If you have questions, please contact information@nfa.futures.org.

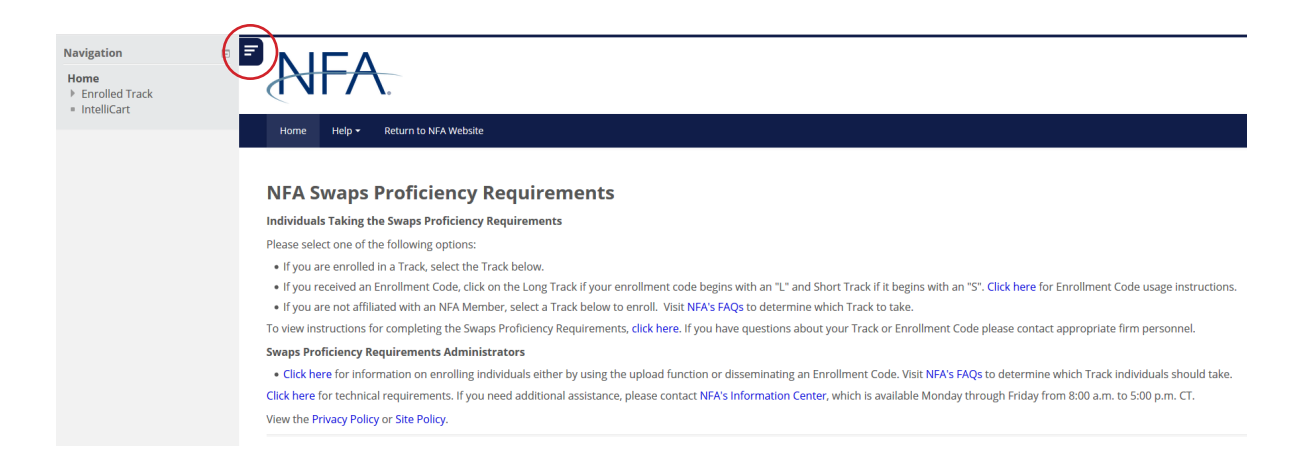

1. Click on "IntelliCart" using the left-hand navigation. If the left-hand navigation is not expanded, click the three lines circled above to reveal the menu.

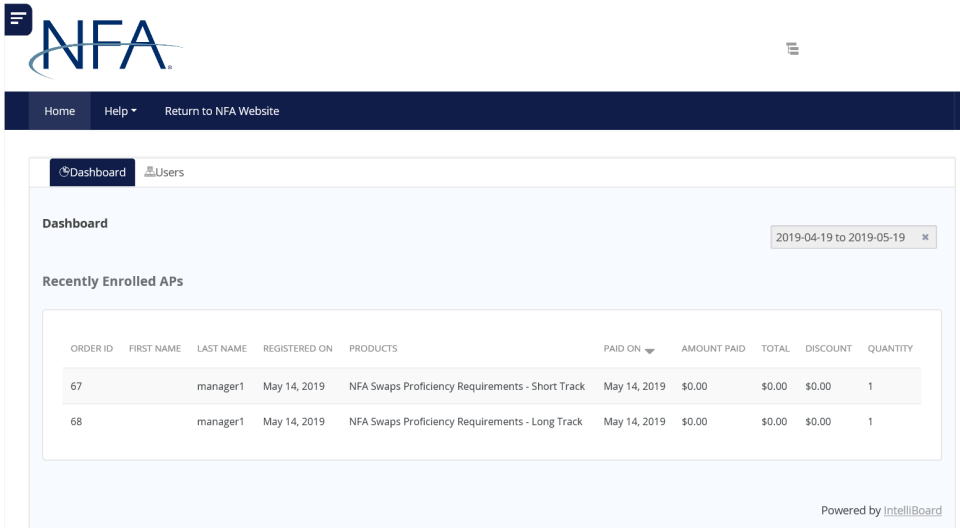

2. You will be taken to the IntelliCart Dashboard. Click the "Users" tab.

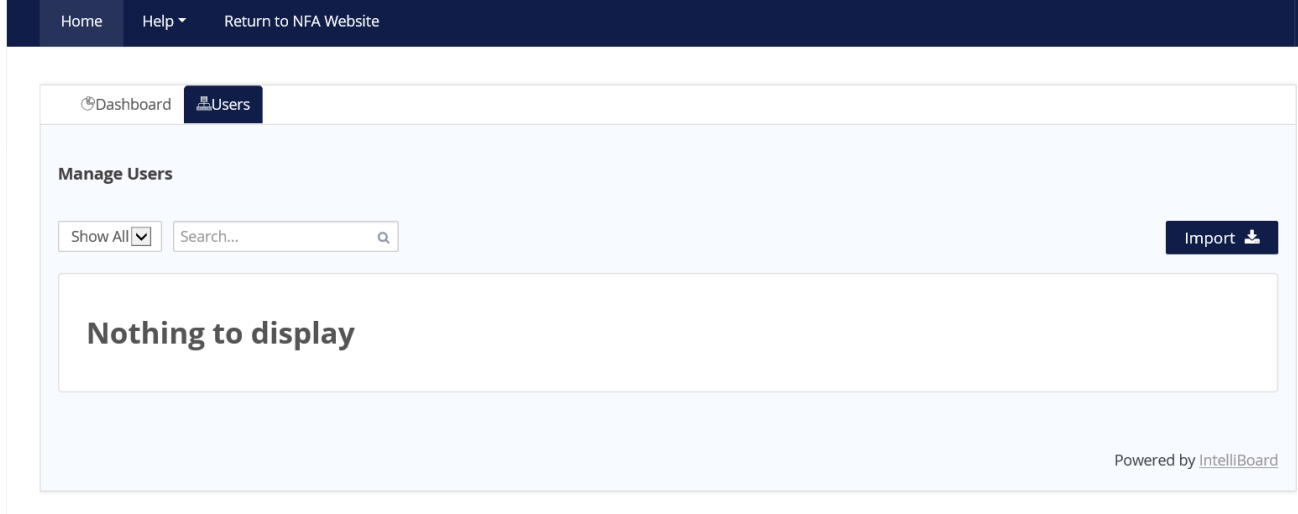

3. From the Users tab, click the "Import" button.

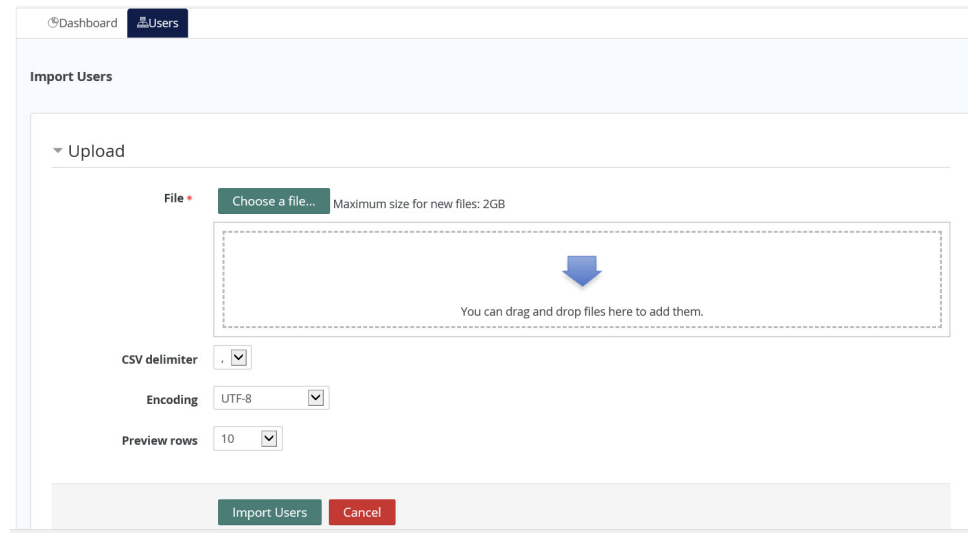

4. Click "Choose a file" to select your completed .csv file.

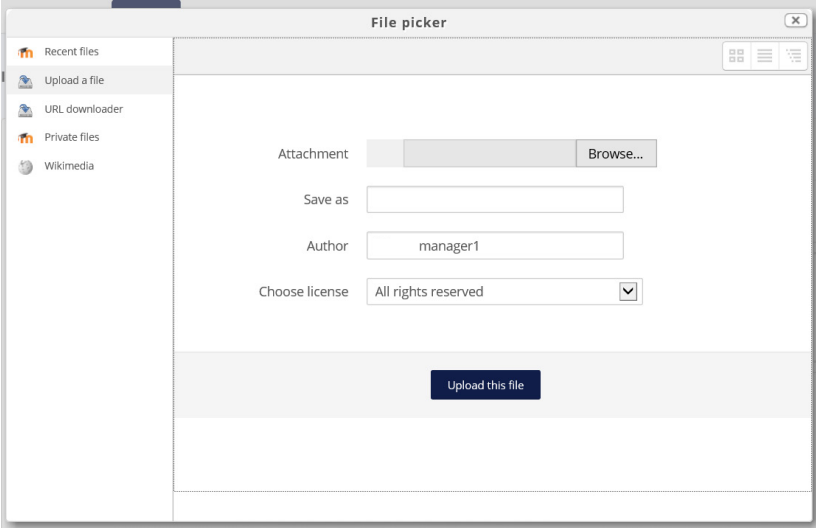

5. From the File picker, click "Upload a file" in the left navigation. Click "Browse" to select your file.

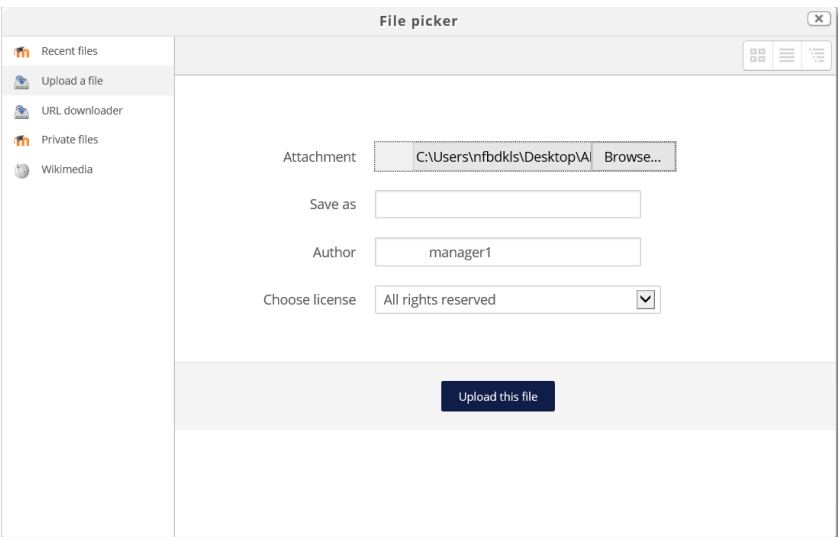

6. Once your file is selected, click "Upload this file".

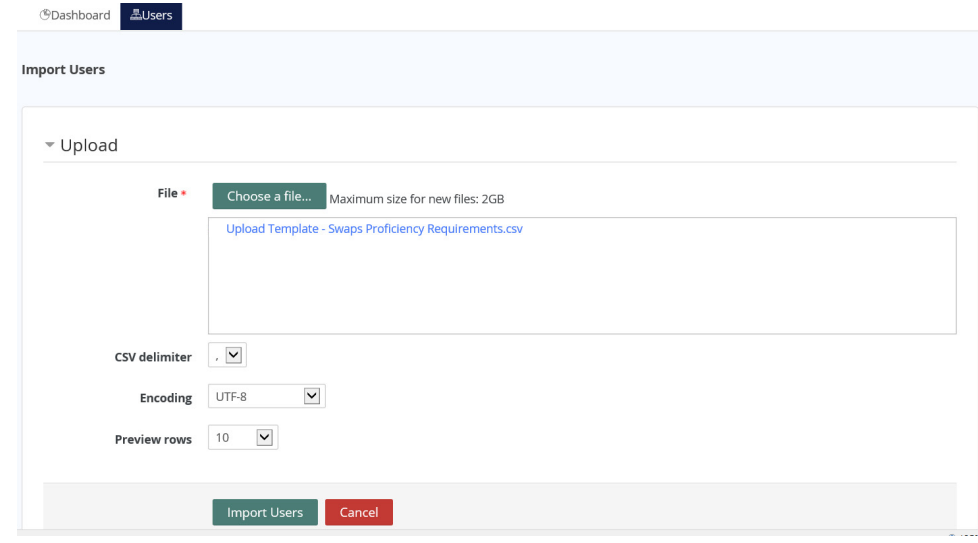

7. Confirm the correct file was selected. Change the preview rows box to be greater than the number of individuals you are importing. Leave the other two as displayed, and click "Import Users".

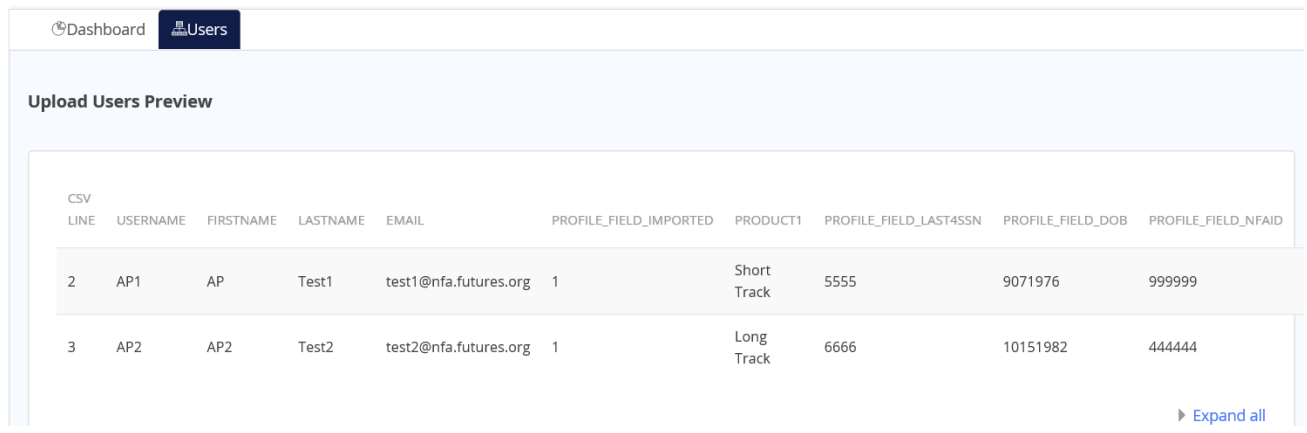

8. Preview your upload. Ensure that the records to be uploaded match your .csv file. Click "Upload Users".

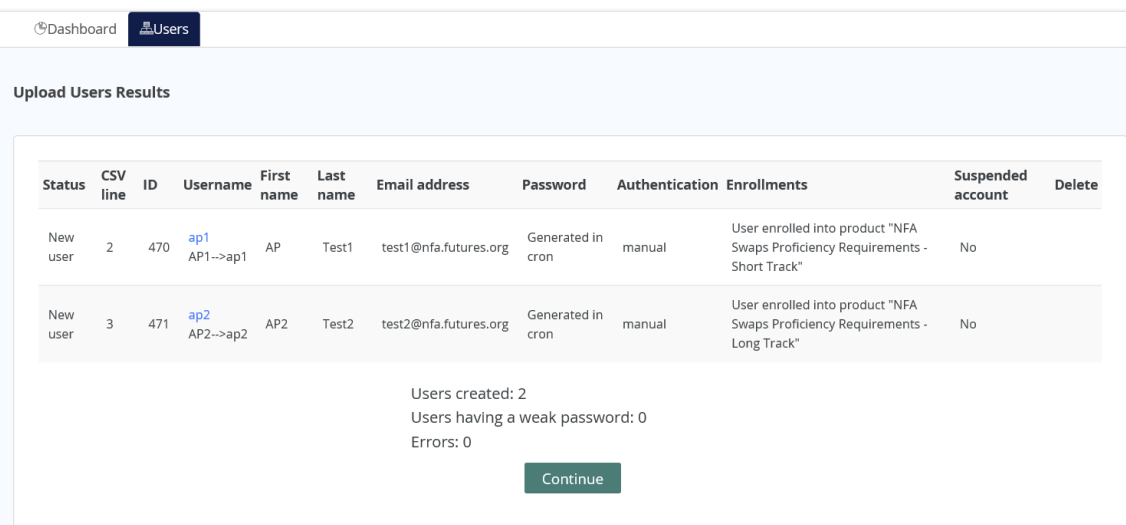

9. You will see a list of individuals who have been uploaded to the System. Note any errors or records that have not been enrolled, and click "Continue". You can perform a separate upload to correct any issues.

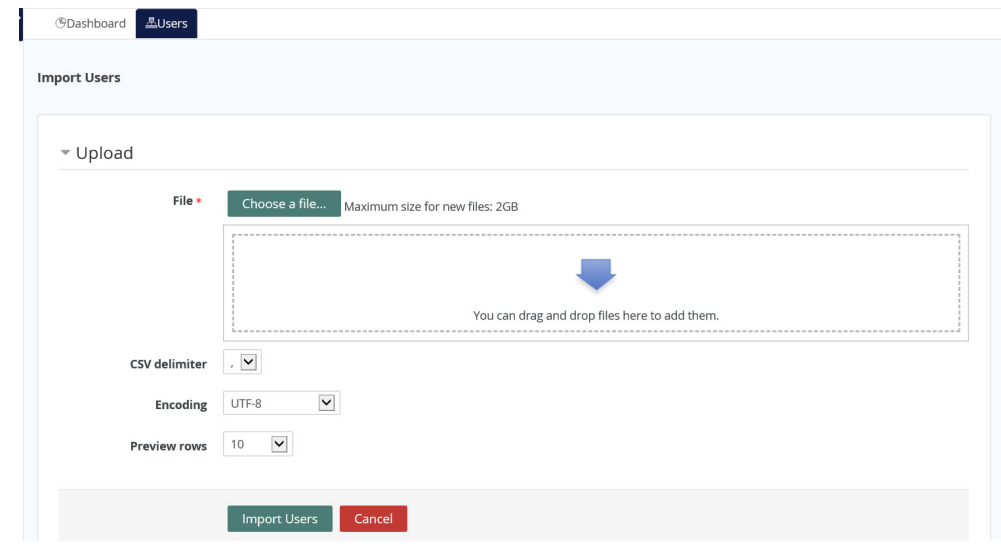

10. You will return to the Import Users screen. Click "Users".

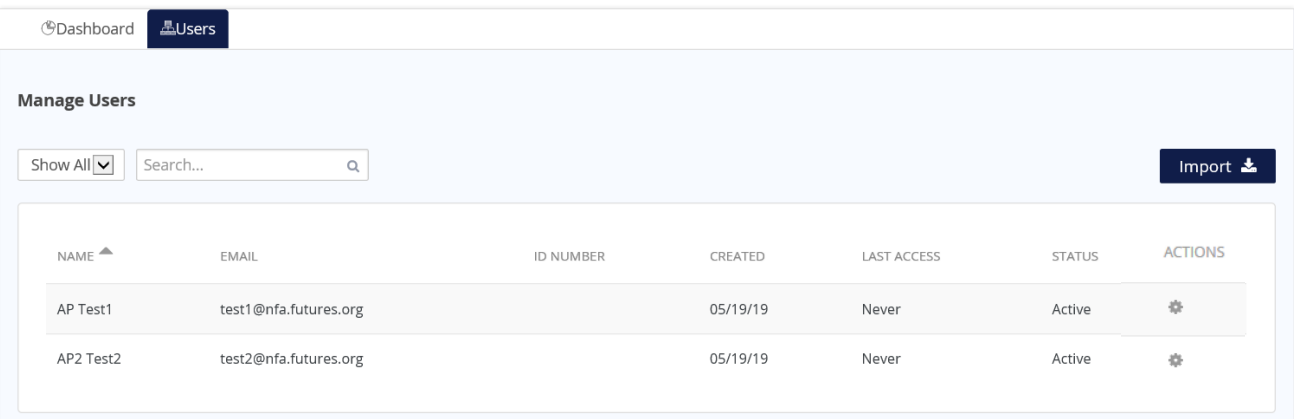

11. You will see the individuals you uploaded under your Users tab. This page will also show individuals previously uploaded to the system by SPR Admins who are affiliated with your firm. Upon upload, these individuals will receive an email from the system with information on how to log into their account. If an individual does not receive an email within five hours after this upload, please contact NFA's Information Center. SPR Admins can edit certain information about individuals they uploaded by returning to this page and clicking the cog under Actions. However, if an individual was enrolled in the wrong track or needs to be deleted, please contact NFA's Information Center.

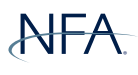